## Digital Imaging and Photoshop Fun ©Marianne Wallace www.EZpixels.com

**EZ-VIGNETTE** – This tutorial was created using Elements 4 but will work with **any** version of Photoshop.

- 1. Open an image. I'm using a photo of a Cactus bloom.
- 2. SET the FOREGROUND COLOR on the Tools Palette TO WHITE.
- 3. Create a desired selection around the area you want to be showing. It can be any shape you like! Now INVERSE the selection (SELECT>INVERSE). This is the area where your vignette will be seen.

IMG 0659, JPG @ 100% (RGB/8)

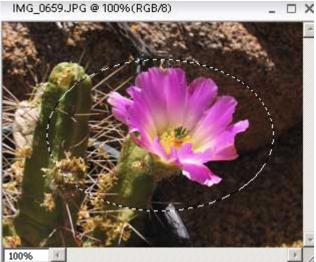

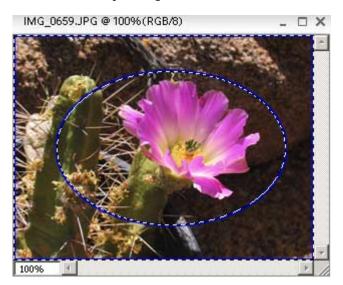

4. With the selection active, click on the Black/White icon at the top of the Layers palette and click on "SOLID COLOR" (at the top of the list). The COLOR PICKER will come up and your selection will instantly become White. If it turns any other color, don't worry. Just click OK and we'll change it later.

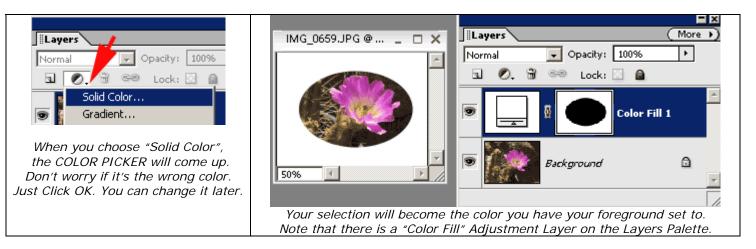

5. To create a Vignette, first make sure that the Color Fill layer is active. Then click on FILTER>BLUR>GAUSSIAN BLUR. Adjust the slider until you get the effect you want. That's all there is to it!

TO CHANGE THE VIGNETTE COLOR: Just double click on the Color Fill Adjustment Layer. This brings up the Color Picker. Click ANYWHERE on the "vertical rainbow'. Your vignette will instantly turn whatever color you click!

**OPTIONS:** You now have the beginnings of a greeting card if you like. If you want more area for text, first double click the background to make it a "Laver". Hold the Control/Command key and click on the "new laver" icon. The new blank layer should appear BELOW the background layer. (Move it there if it is not). Increase the canvas size as desired and then fill that blank layer with the color of the card. Then add text. (You might need to drag the text layer to the top of the Layers stack to see it). If you still can't see your text, it might be that it is the same color as your background. Just double click on the text layer and change the color on the top tool bar.

TIP: You can apply ANY layer style to the mask on the Color Fill Adjustment Layer!!! This is more useful in the FULL version of Photoshop but there are a few in Elements too.